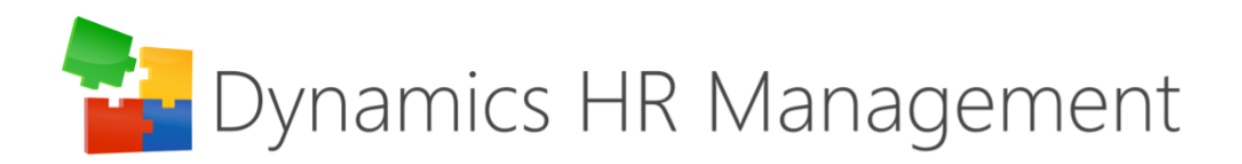

# **Microsoft Teams Shift Integration**

visit [HR Management in the Microsoft Dynamics 365 Business Platform \(dynamics-hr](https://www.dynamics-hr-management.com/en/)[management.com\)](https://www.dynamics-hr-management.com/en/)

# **1. User Mapping**

The integration synchronizes the Teams Shifts Users with Employees in HR for Dynamics regularly. The mapping is made using the Email address. For an Employee to be found, the Email Address should be the same as the Email Address of a Teams Shifts User. If no Employee can be found, the Teams Shifts member needs to be manually mapped to an Employee.

# **2. Time off**

Leave Requests can be synchronized to Teams Shifts and will create time off in there.

# Interface set up

Required Solutions to install:

- HR for Dynamics Roll Up (RU) 33 or later
- HR for Dynamics Teams Shifts Integration Solution

# Pre-requisites/ Pre-Configuration before Microsoft Teams Shift integration configuration

In order to use Microsoft Teams Shift Integration for HR for Dynamics, at least the following licenses are required in addition to HR for Dynamics Licenses:

- Dynamics 365 Customer Service Enterprise
- Microsoft 365 Business Basic
- Microsoft Power Automate Free
- PowerPages vTrial for Makers

Normally, System Administrators and Company IT Administrators handle licensing regarding Microsoft Teams and Office 365.

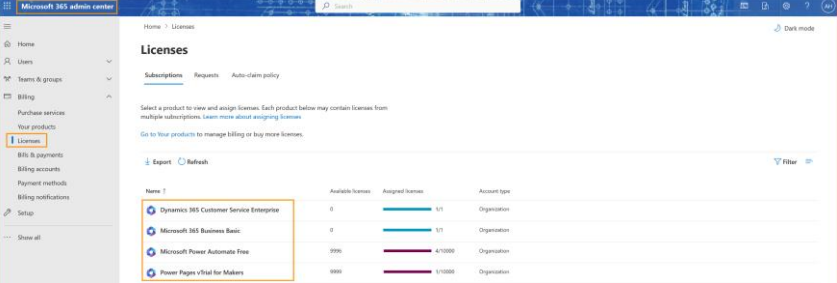

We assume your company is already using the Shift App in Microsoft Teams, or if not, the App Administrator or people in your organization who have access to Teams Shift can create new schedules/teams and add team members inside them.

There are 3 types of teams:

- Public
- Private
- Org-wide

Members need permissions to join a private team. Team owners can add members inside a private team/schedule via the **Add people** button.

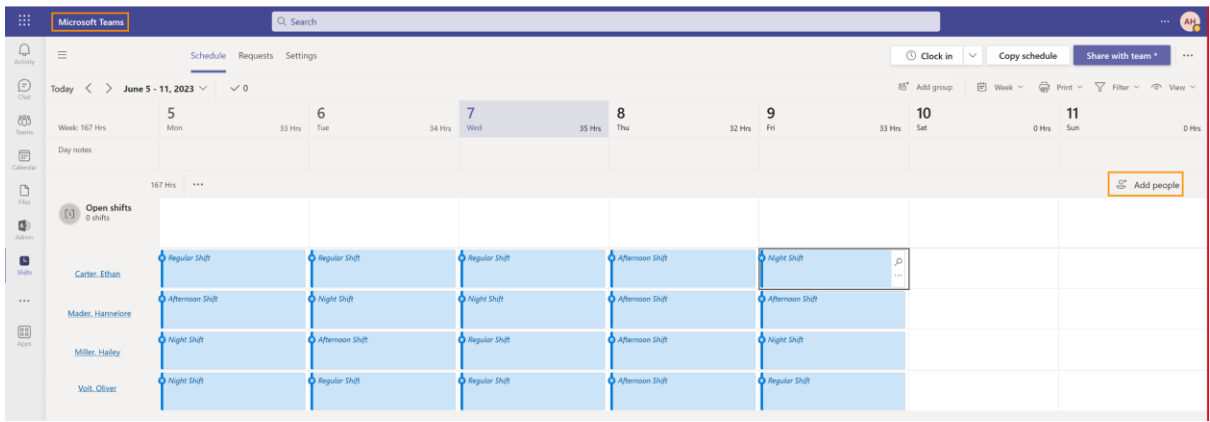

Make sure that the time zone of the team is same as the time zone of the team members inside the team. Otherwise, the time off/leave requests and shifts synchronizations will show the wrong dates. You can check the time zone of the team in the **Settings** tab of Teams Shifts:

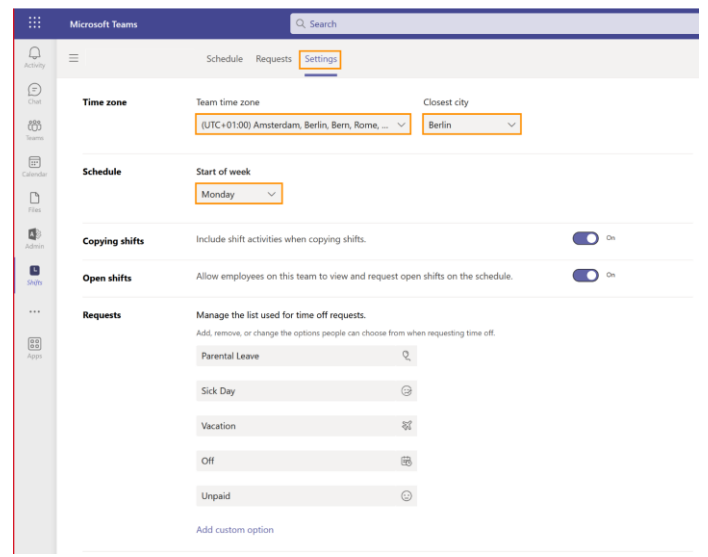

To check your individual time zone, go to your **Environment**, click on the **gear icon** -> then chose **personalization settings** and check for the Time Zone in the **General** tab.

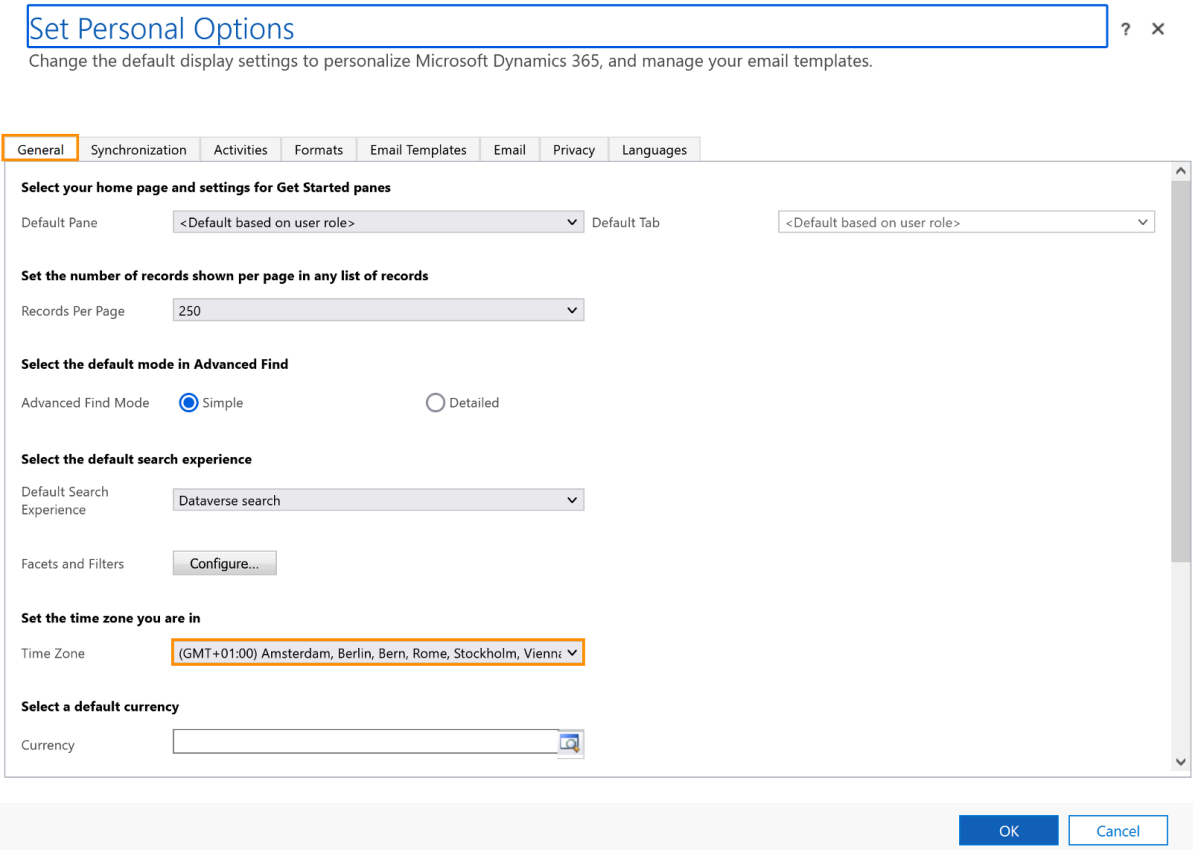

# **3. Application User**

### **Prerequisites**

Before you proceed, make sure you have below permissions:

- Administrative access to Azure AD of Office 365 tenant
- Permissions to create flow in Power Automate (prior MS Flow)

### Create an application in Azure AD

You will start by *registering an application in Azure AD*. Follow the below steps to create an application in Azure AD:

- 1. Login to Microsoft 365 Portal [\(https://portal.office.com\)](https://portal.office.com/)
- 2. Open Microsoft 365 admin center [\(https://admin.microsoft.com\)](https://admin.microsoft.com/)
- 3. From the left menu, under "**Admin centers**", click "**Azure Active Directory**"

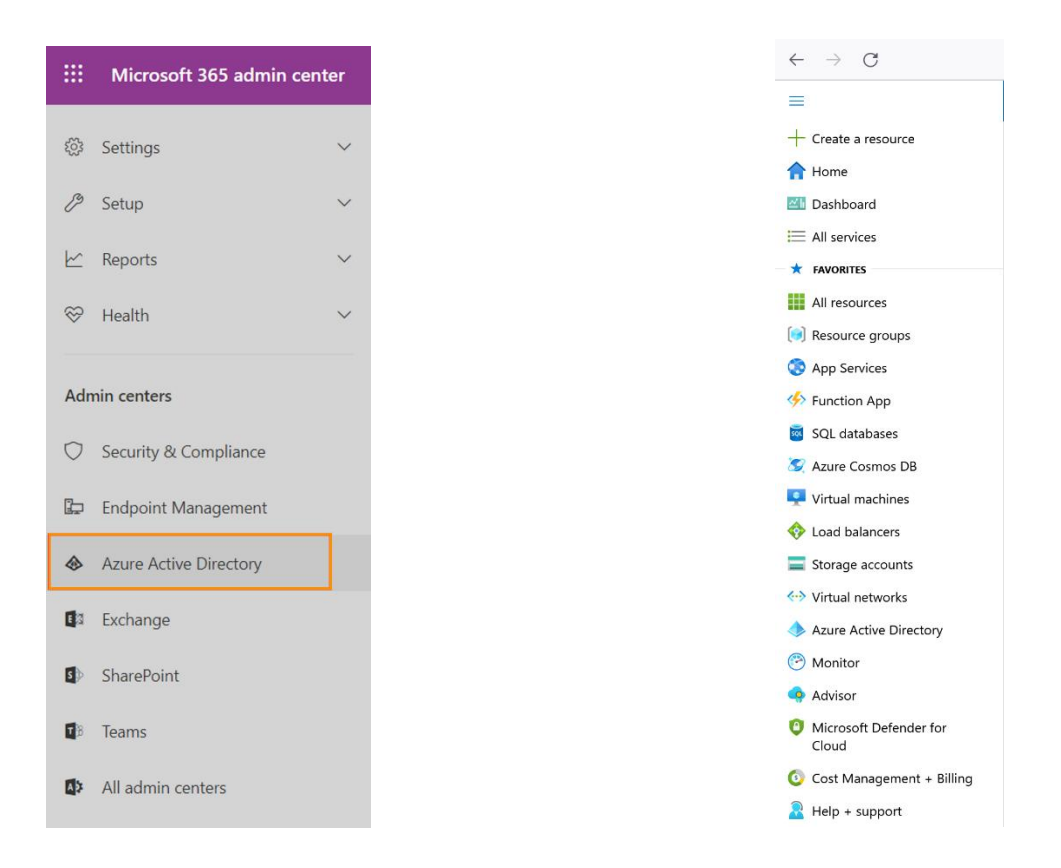

- 4. From the left menu, click "**Azure Active Directory**"
- 5. Click "**App registrations**"

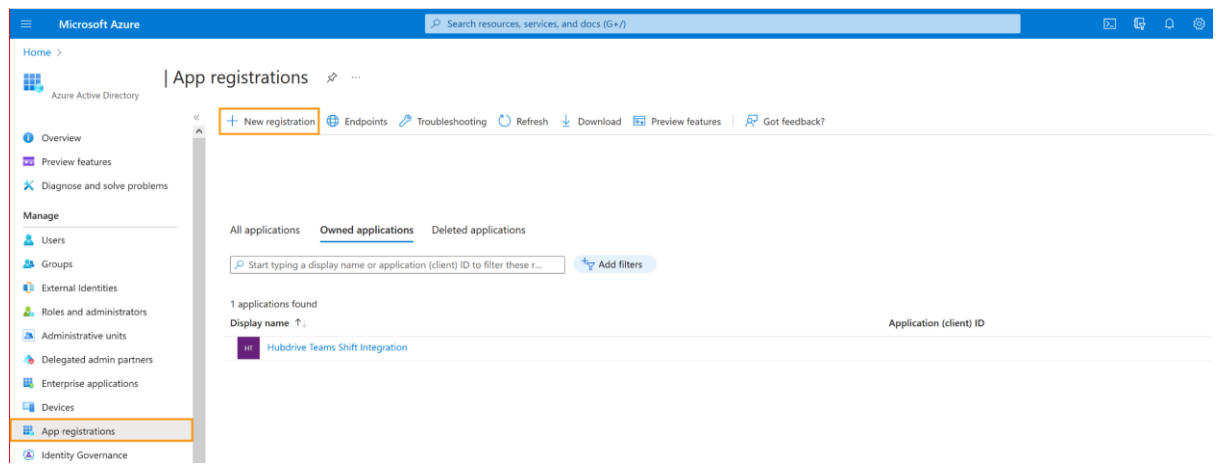

6. Click "**New registration**"

7. Provide the **application name**, **supported account type** and leave the **Redirect URI** blank

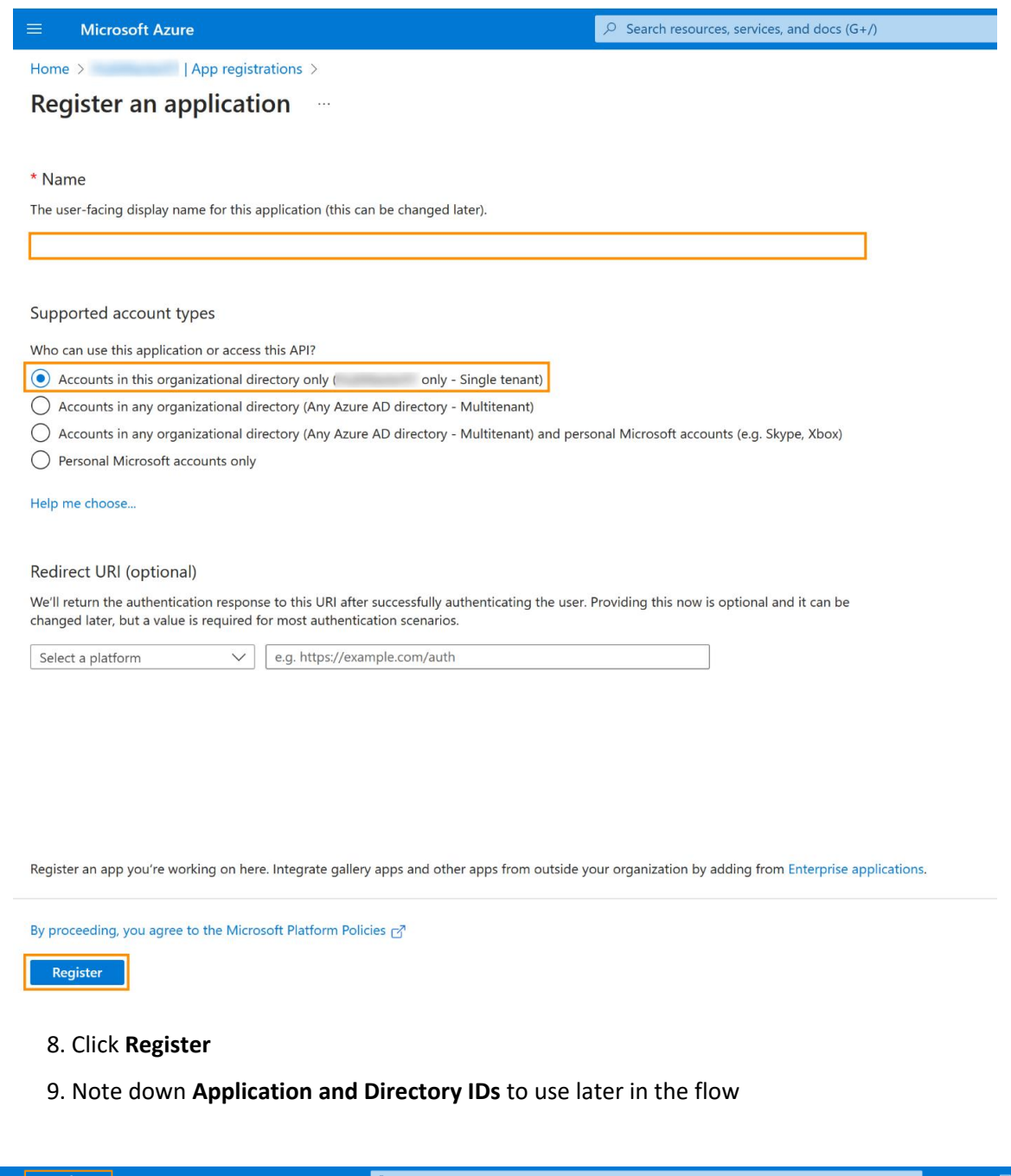

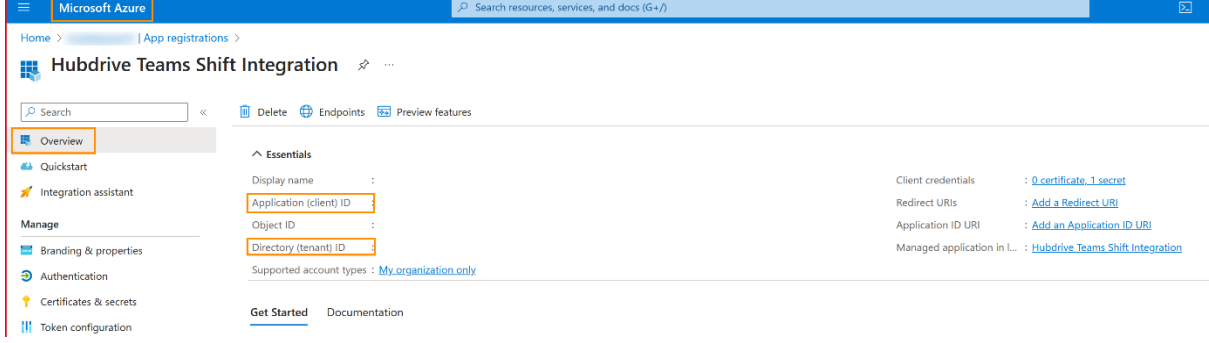

10. From the left menu, click "**API permissions**" to grant some permissions to the application

11. Click "**+ Add a permission**"

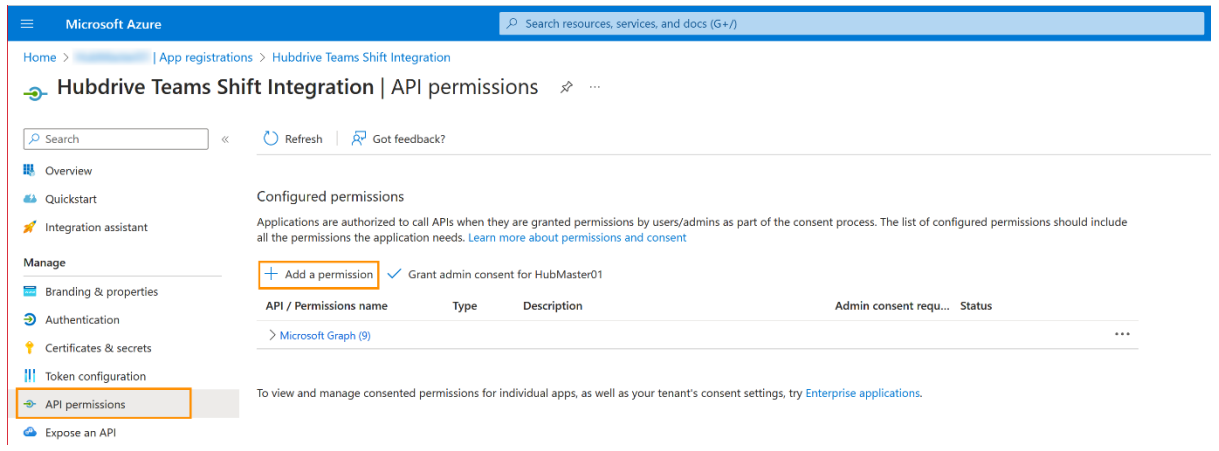

#### 12. Select "**Microsoft Graph**"

## **Request API permissions**

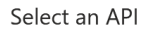

Microsoft APIs APIs my organization uses

Commonly used Microsoft APIs

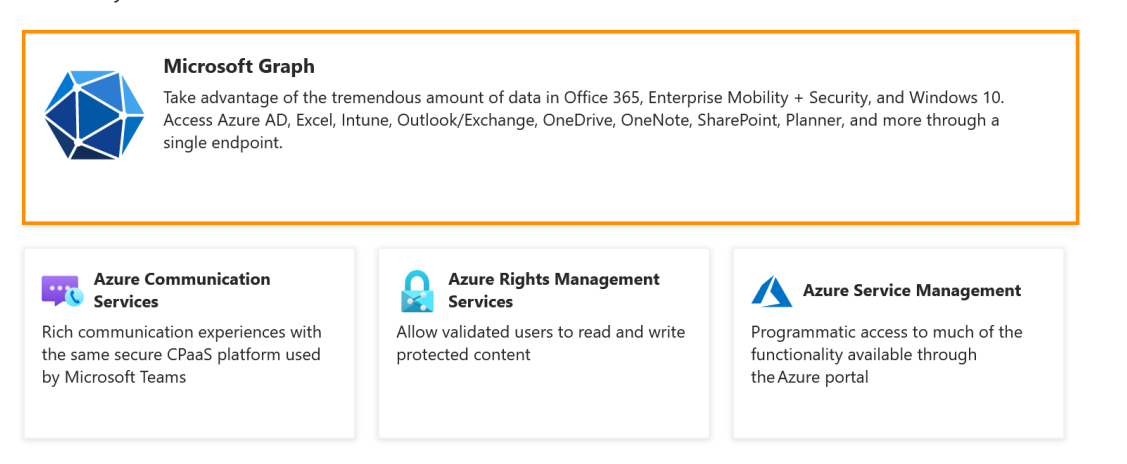

My APIs

 $\times$ 

#### 13. Select **Application permissions**

- 14. Grant the needed permissions (Please refer table below for example)
- 15. Click "Add permissions"

### **Request API permissions**

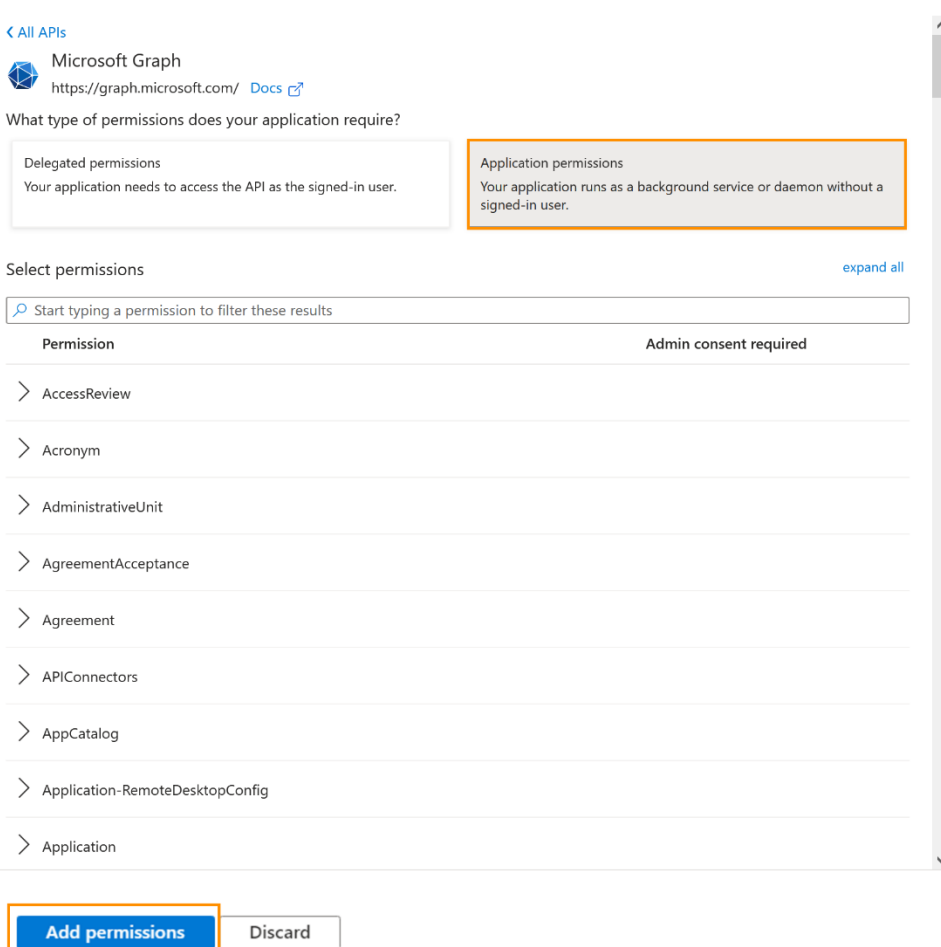

### Below are the needed application permissions to perform the operations.

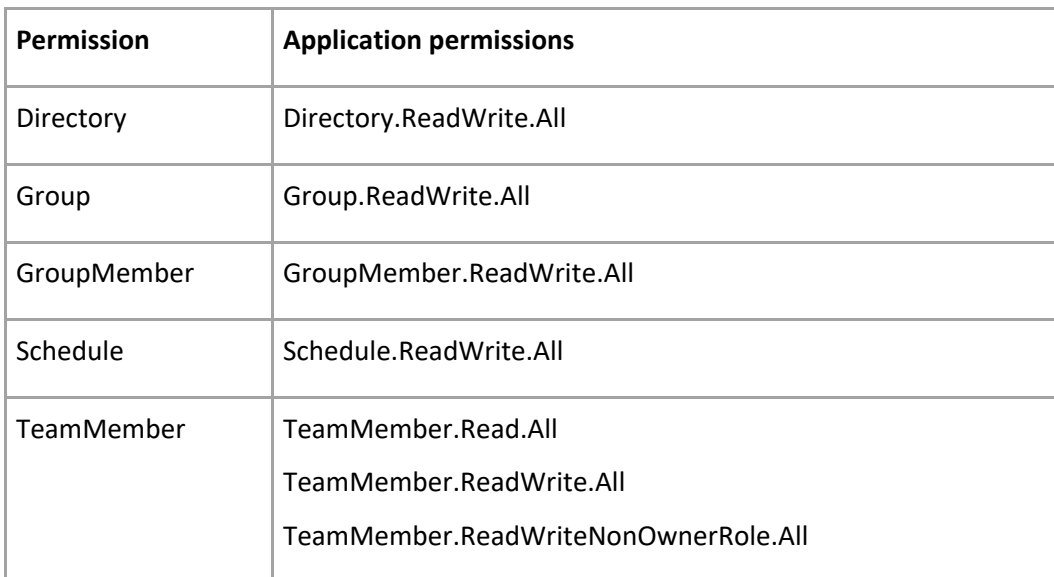

 $\times$ 

# **4. Grant required permissions to the application**

After creating the permissions, you need to grant consent to the application to allow the application to access Graph API without a consent screen.

#### 1. Click "**Grant admin consent for …**"

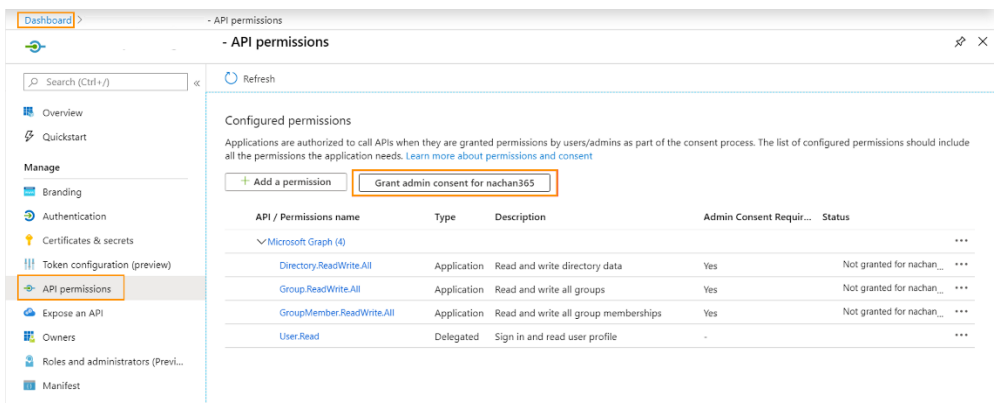

- 2. From the left menu, click "**Certificates & secrets**"
- 3. Under "Client secrets", click "**+ New client secret**"

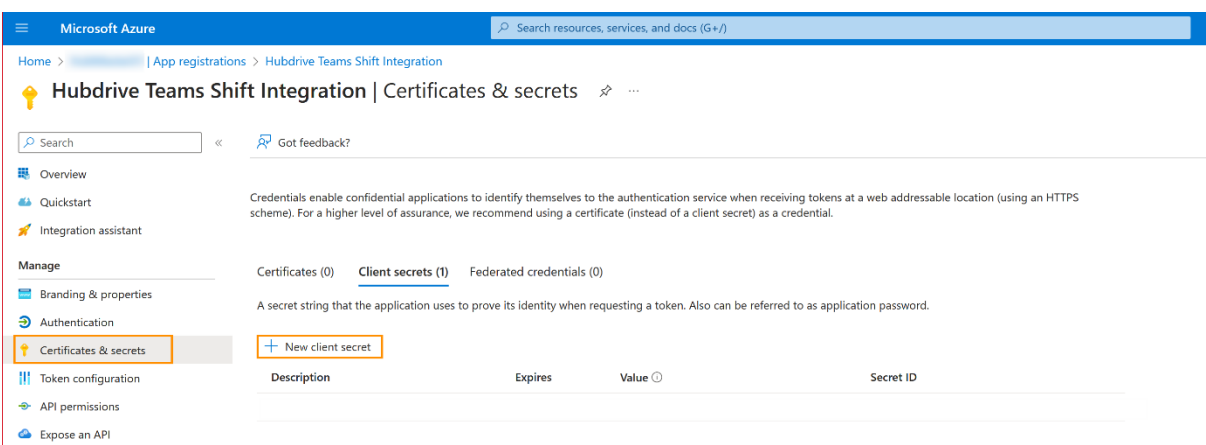

4. Provide a description and select an expiry time for the secret

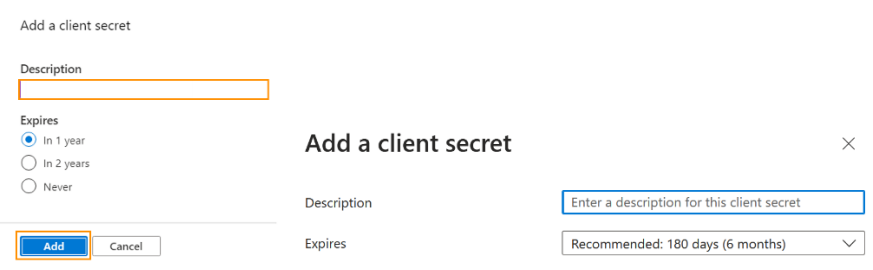

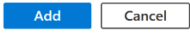

- 5. Click "**Add**".
- 6. Make a note of the secret value in the customer OneNote.

Client secrets

A secret string that the application uses to prove its identity when requesting a token. Also can be referred to as application password.

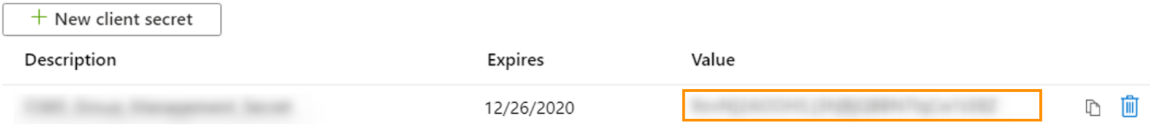

### Teams Shifts Licenses

To use Microsoft Teams, you will need at least a "Microsoft 365 Business Basic" license.

[https://www.microsoft.com/de-de/microsoft-365/business/compare-all-microsoft-365-business](https://www.microsoft.com/de-de/microsoft-365/business/compare-all-microsoft-365-business-products?market=de)[products?market=de](https://www.microsoft.com/de-de/microsoft-365/business/compare-all-microsoft-365-business-products?market=de)

# **5**. **Configuration**

### Application User

- 1. Go to make.powerapps.com
- 2. Select the correct **environment**
- 3. Click on **Solutions**
- 4. Select **HR for Dynamics Teams Shift Integration**
- 5. Click on **environment variables**

The Application user details needs to be configured in the flow environment variables. Therefore the already existing Environment variables need to be added to an unmanaged solution and configured. The following Environment Variables need to be configured:

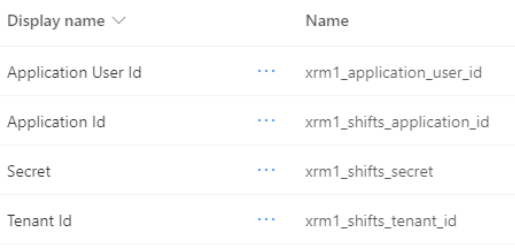

Therefore login to make.powerautomate.com or make.powerapps.com, and select the correct Environment first. (on the right upper side)

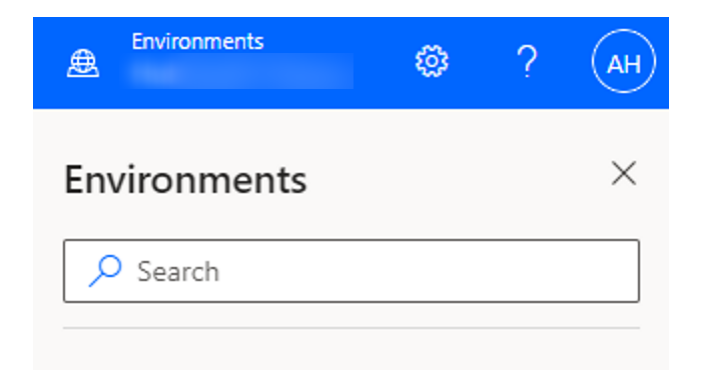

Navigate to **Solutions** and either add them to an existing solution or create a new solution and add them afterwards.

- Click on **Solutions**
- Open the **HR for Dynamics Teams Shifts Integration**
- Open the **Environment Variables**
- Click on the 3 dots

Click on the three little dots next to the Display Name and then enter the right values to 'Current Value' for Application Id, Secret and Tenant Id.

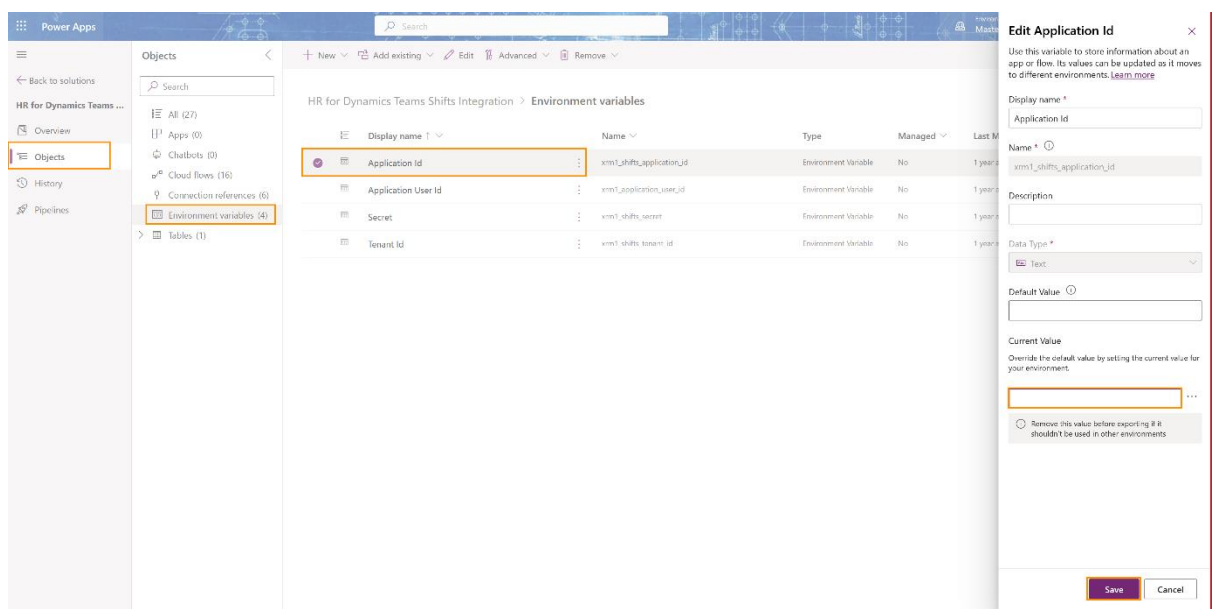

For the Application User Id, take the ID of the Admin User from the Azure Active Directory Admin Center.

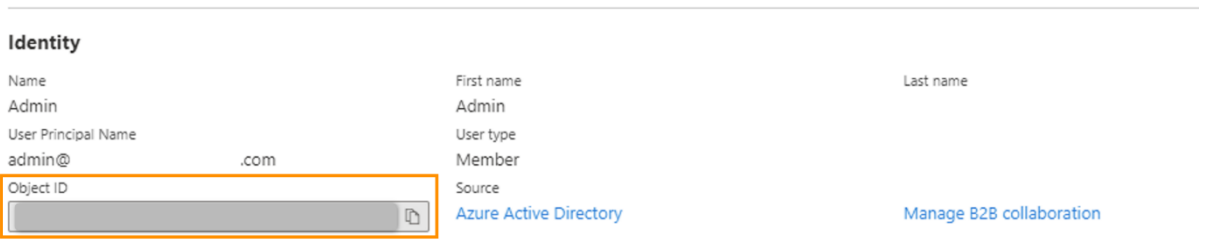

The Application Id gets taken from the section App registrations -> Owned applications -> Application (client) ID*.*

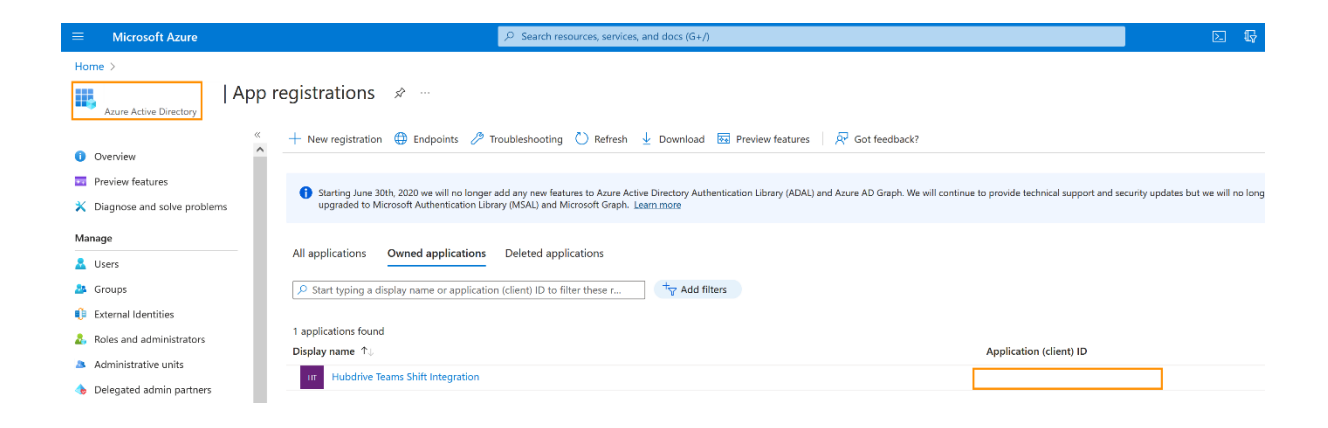

The Tenant ID can be copied from the Dashboard of the Active Directory Admin Center:

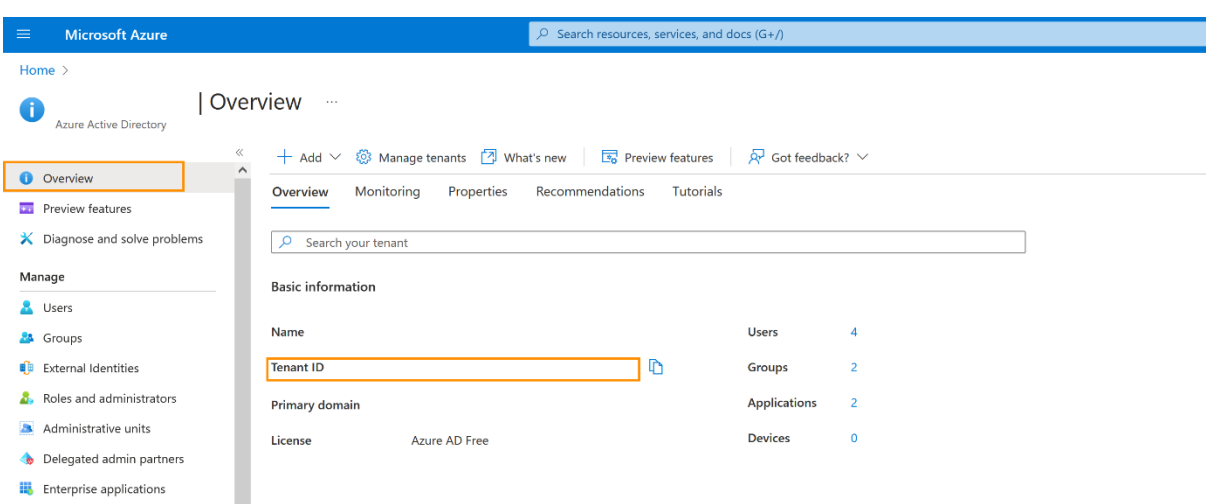

### Flows

\*\*Check if the flows are turned on (with the connection reference they will be turned on)\*\*

All Flows of the Interface are turned off by default. To turn them on, login to make.powerapps.com. Navigate to the **Flow Solution** in the Environment and select all flows which start with 'Teams Shifts - '. On the ribbon select '**Turn on**' to activate them.

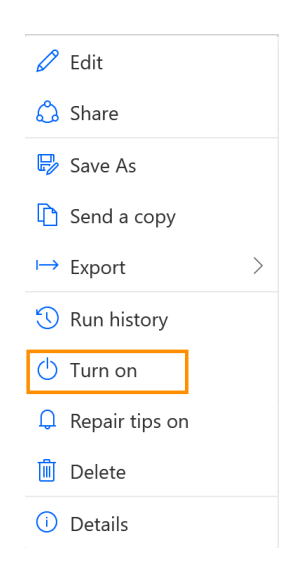

If that step fails, take first the once which start with 'Teams Shifts - Child flow -' and then the remaining. If that still fails, enter the failing flow, click on Edit in the Ribbon and then **Save**.

Open the flow **'Teams Shifts - Child flow - Create Time off for given Leave Request**' click on Edit in the Ribbon and then continue and **Save**.

Now The Employee needs to be mapped to a Teams Shifts User, and this will be done by the HR Manager, as the configurations of the Time off Reasons, inside the Absence Type Settings (in Hubdrive solution). [Teams Shift Usage for HR Manager](onenote:#Teams%20Shift%20Usage%20for%20HR%20Manager§ion-id={D02712D1-6A74-4024-836E-23D241999BF2}&page-id={3EC39C80-7FEC-4486-8169-51F3ADB60E90}&end&base-path=https://xcloud.sharepoint.com/sites/ON/Documents/Marketing/Content%20Management/Departments/Global/Self%20Implementation%20Best%20Practice/3.4%20Time%20and%20Attendance.one)